## **Accessing Clever at Home for Students and Teachers**

These directions will help students and parents access the student's Clever account from home.

- 1. Click on the following link to log into **Clever**: <a href="https://clever.com/in/cobb">https://clever.com/in/cobb</a>
- 2. Select Log in with Active Directory.

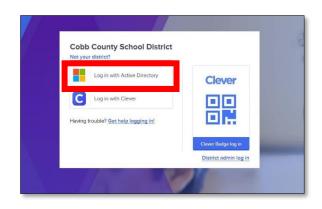

3. Log in with your **Office 365 username** and **password**. Note: Screen may vary based on device type.

| Students | <b>Username</b> : Office 365 username                        |
|----------|--------------------------------------------------------------|
|          | firstname.lastname or                                        |
|          | firstname.lastname@students.cobbk12.org                      |
|          | Note: If student has a three-digit number in his or          |
|          | her username, it must be entered following the last          |
|          | name. Click <u>here</u> for a video link that shows where to |
|          | find student Office 365 username and password.               |
|          | Password: Same password used to log                          |
|          | into a school computer                                       |
| Teachers | Username: Office 365 username                                |
|          | (firstname.lastname@cobbk12.org)                             |
|          | Password: Same password used to log                          |
|          | into a school computer                                       |

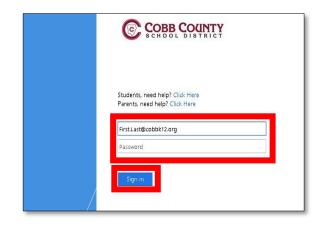

4. Teachers and students should see their Clever dashboard with all available apps.

Note: Available apps may vary by both school and teacher.

5. Click the Learning A-Z icon to access Headsprout.

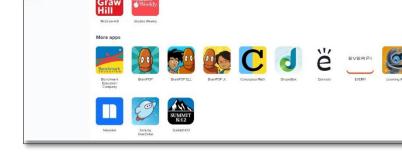

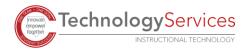